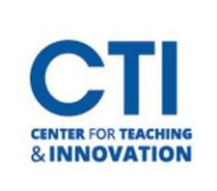

## Editing a Test

On the Test Canvas, you can add, edit, and delete questions. You can also add question sets or random blocks, reorder questions, and edit a test's information before students submit attempts.

**NOTE**: If any students have already taken a test, you **cannot** add any more questions. However, you can edit and delete questions. **Please note this will affect the grades for any student which took the test already.** It is encouraged that you do not make your tests available until you are completely sure they are ready to be taken.

- 1. Log into the **course** containing the test you'd like to edit.
- 2. Make sure **Edit Mode** is turned **ON** (Figure 1).

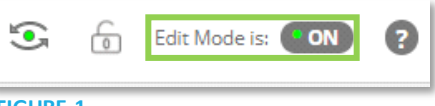

- 3. Find the **Content Area** containing the test.
- 4. Click the **grey drop-down arrow** to the right of the name of the test you would like to edit (Figure 2).
- 5. Click **Edit the Test** (Figure 2).
- 6. You will be presented with the Test Canvas page. To make a change to a question, click the **grey dropdown arrow** on the Test Canvas and select **Edit** (Figure 3).

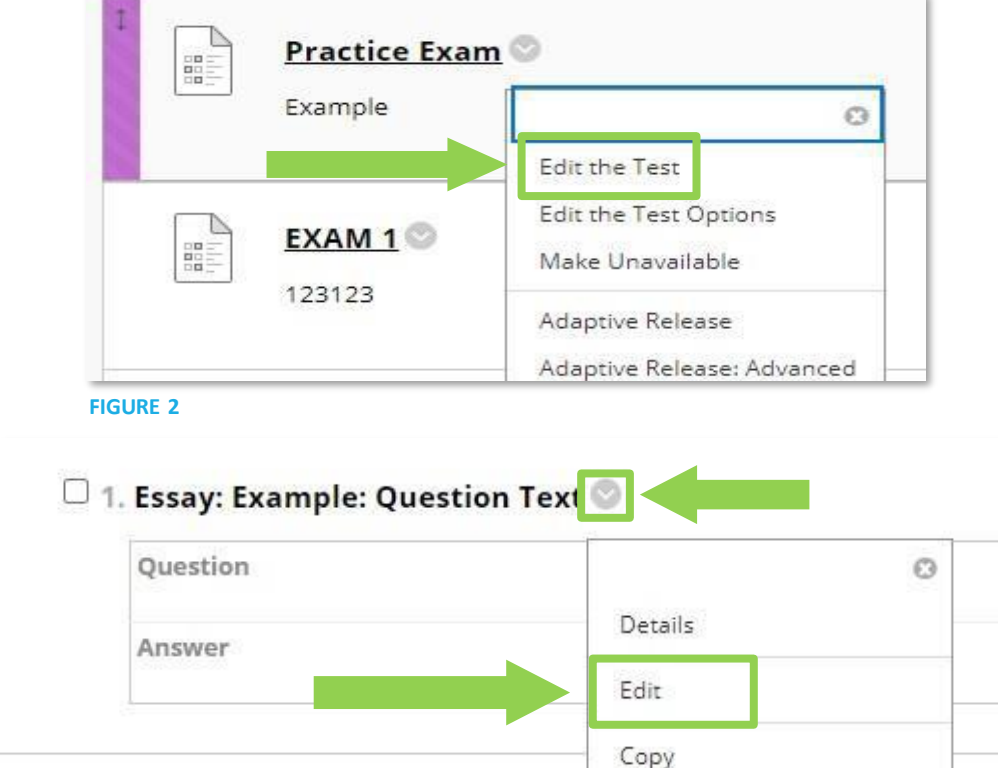

**FIGURE 3**

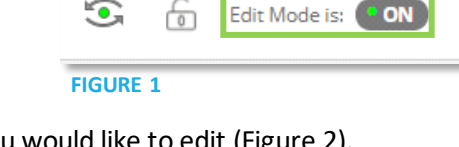

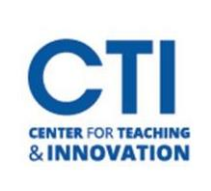

## Editing a Test

- 7. To add more questions, click on the **Create Question** button and follow the same steps as when you first began creating the test. You can only create questions if no students have submitted attempts yet (Figure 4).
- 8. To edit the test's name, description, or instructions, click the **grey drop-down arrow** next to the test name at the top of the screen, then select **Edit** (Figure 5).
- 9. Even after students submit attempts, you can delete questions. All affected test submissions are regraded. The question numbers update automatically. On the Test Canvas, select the **check box** for each question to delete, and then select **Delete and Regrade** (Figure 6).

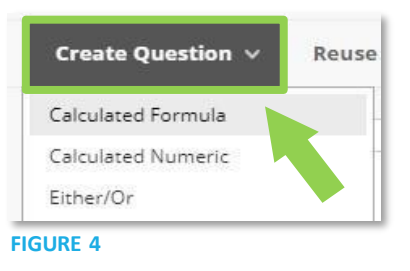

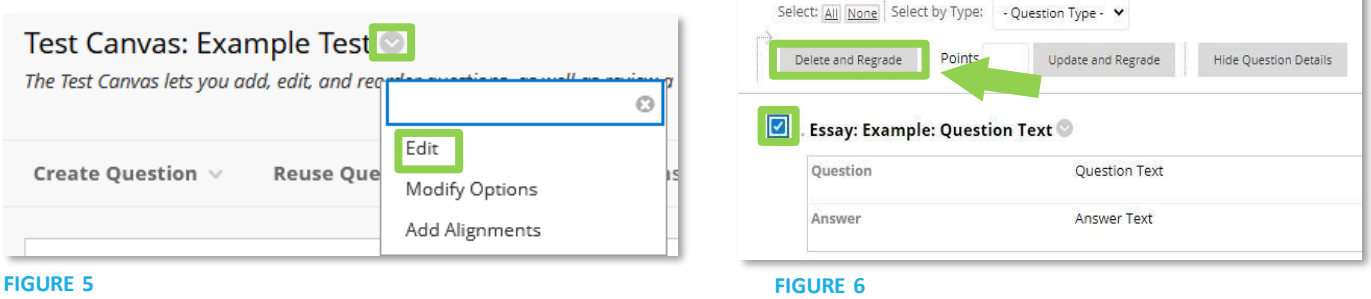

- 10. Once you're finished, scroll down to the bottom of the Test Canvas page, then click **OK**.
- 11. You can also edit the test options. Go back to the content area which contains the test, then click on the **grey dropdown** arrow. Click on **Edit the Test Options** (Figure 7).

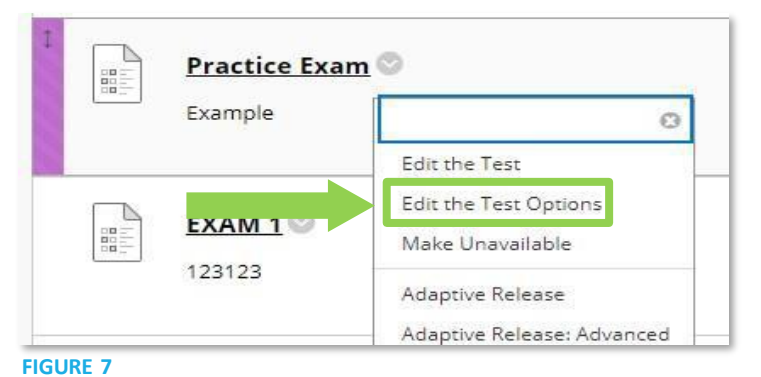

- 12. On this page, you can edit various test options.
	- a. **Test Availability** Whether or not the test is available to students.
	- b. **Number of Attempts** The number of times a student can take the test.
	- c. **Timer** The amount of time a student has to complete the test.
	- d. **Display Time** The time and date a test will become available and unavailable.
	- e. **Password** Allows setting a password on the test.
	- f. **Test Availability Exceptions** Allows exceptions for students who missed the test or need more time.
	- g. **Due Date** The time and date in which the exam is due.
	- h. **Test Feedback and Results**  Allows setting when student can view their results and feedback.
	- i. **Test Presentation** Allows you to set if the test should show all questions at once or one by one.
- 13. Once you're finished configuring the test options, make sure to click **Submit**.